# Unser **OPEN**—was ist das?

## Liebe Lehrpersonen!

Wisst ihr, dass ihr eure Bücher der Lehrer– und Schülerbibliothek online suchen könnt? …, dass ihr über euer eigenes Bibliothekskonto ausgeliehene Medien vormerken könnt oder Manuela anrufen um ein gewünschtes lagerndes Buch (oder CD, CD-Rom, Zeitschrift) heraussuchen zu lassen um es nur noch abzuholen?

Wie das geht, zeige ich euch jeden ersten Dienstag im Monat von 16:30 bis 17:00 Uhr in der Schulbibliothek der Grundschule Rampold oder mit Screenshots auf den folgenden Seiten.

### **1. Schritt:**

Ruft direkt den Link: **http://sbd-sterzing.openportal.siag.it/**

auf oder sucht den **Schulsprengel Sterzing 1** und wählt links aus den ganzen Überschriften die **Schulbibliothek** aus und es öffnet sich folgendes Fenster:

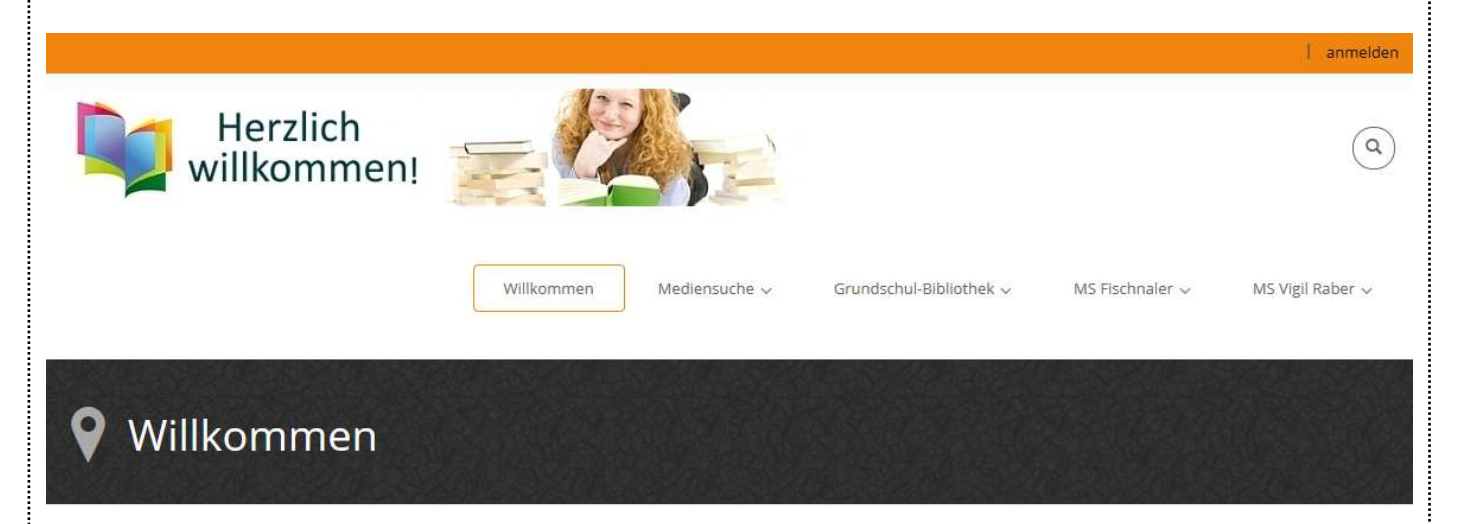

### Der Datenpool der 3 Schulbibliotheken

Schülerbibliothek und Lehrerbibliothek der Grundschule im SSP Sterzing 1, der Mittelschule "Fischnaler" im SSP Sterzing 2 und der Mittelschule "Vigil Raber" im SSP Sterzing 3.

Alle Medien (Bücher, CDs, CD-Roms, Zeitschriften, Spiele, ...) der Grundschul- und der Mittelschulbibliotheken sind in einem Datenpool vereint und recherchierbar. In der erweiterten Suche sind die einzelnen Bibliotheken unter dem Punkt "Zweigstelle" filterbar.

#### Recherche im OPEN unser Online-Katalog

Sie können über die Mediensuche nach Medien recherchieren, in Ihr Benutzerkonto einsteigen und selbst Medien vorbestellen bzw. verlängern. Um sich anzumelden brauchen Sie die

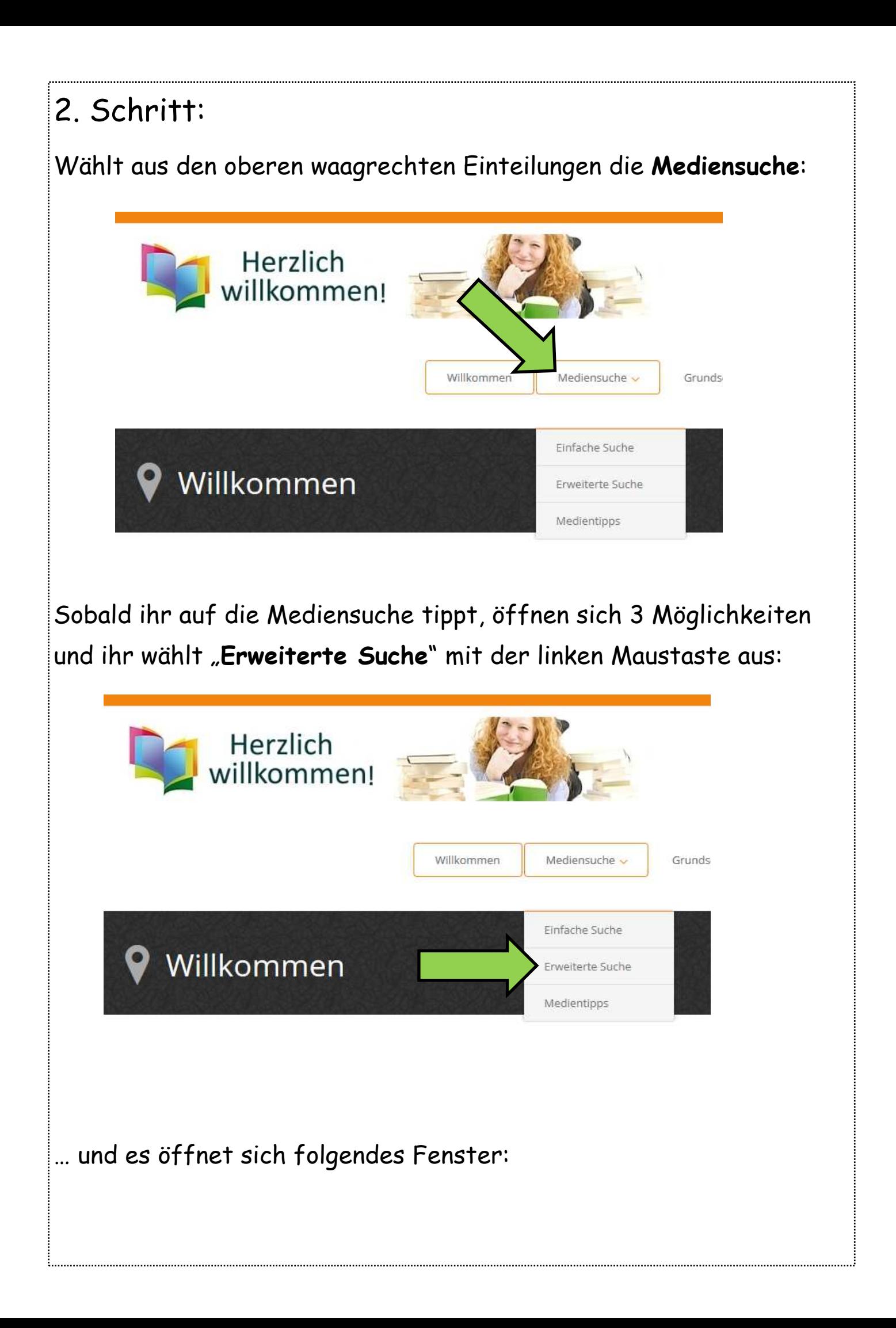

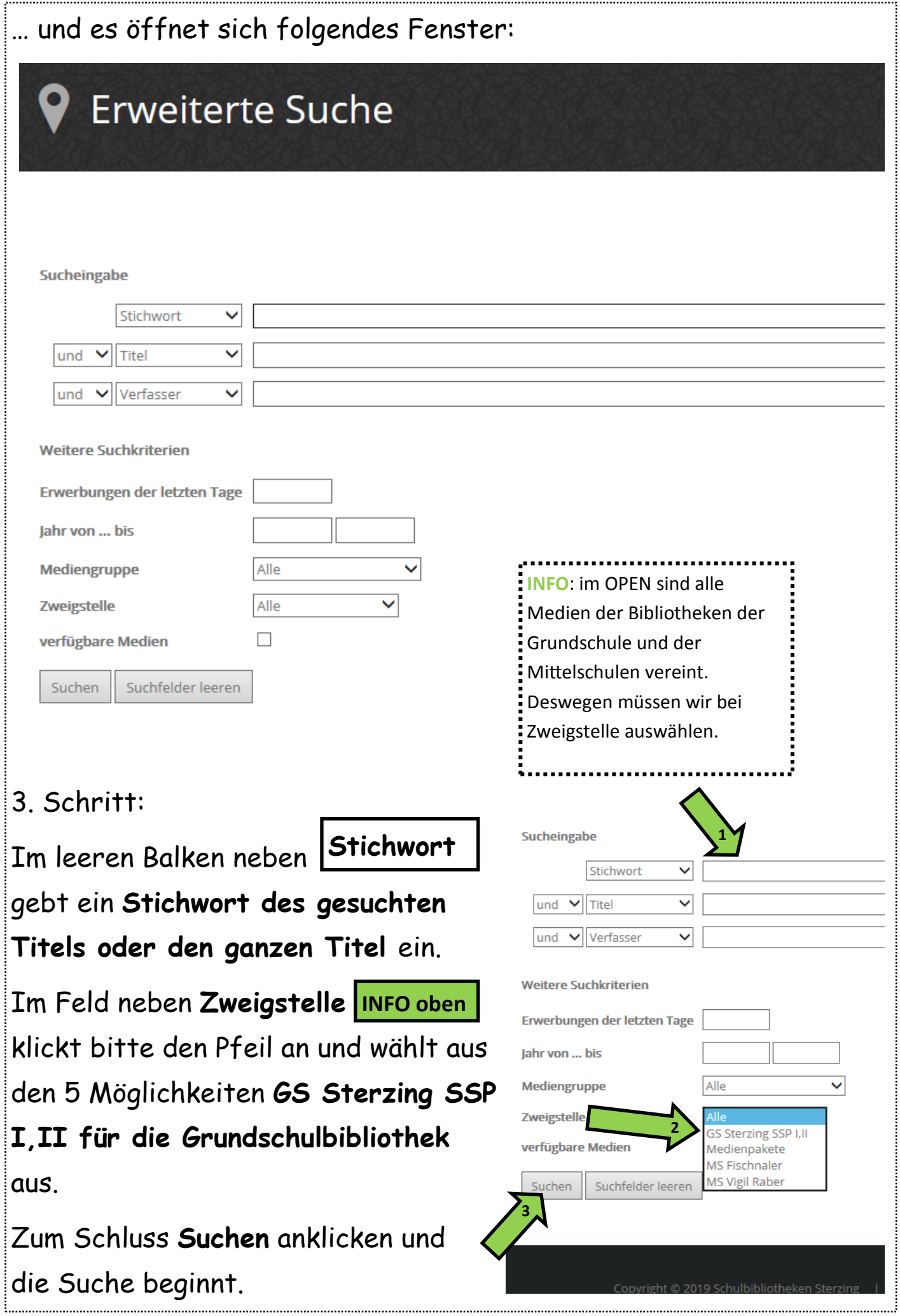

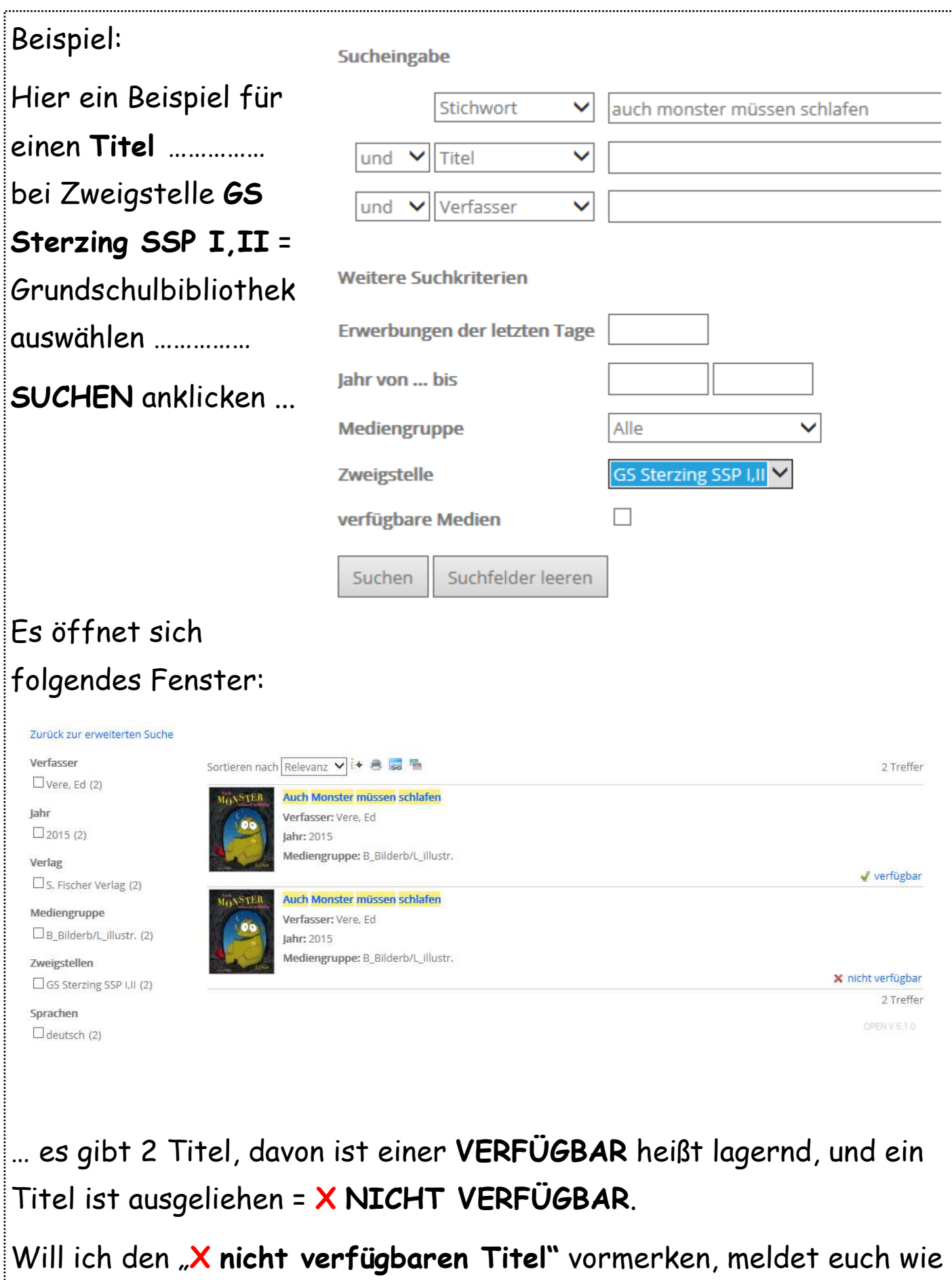

folgt an:

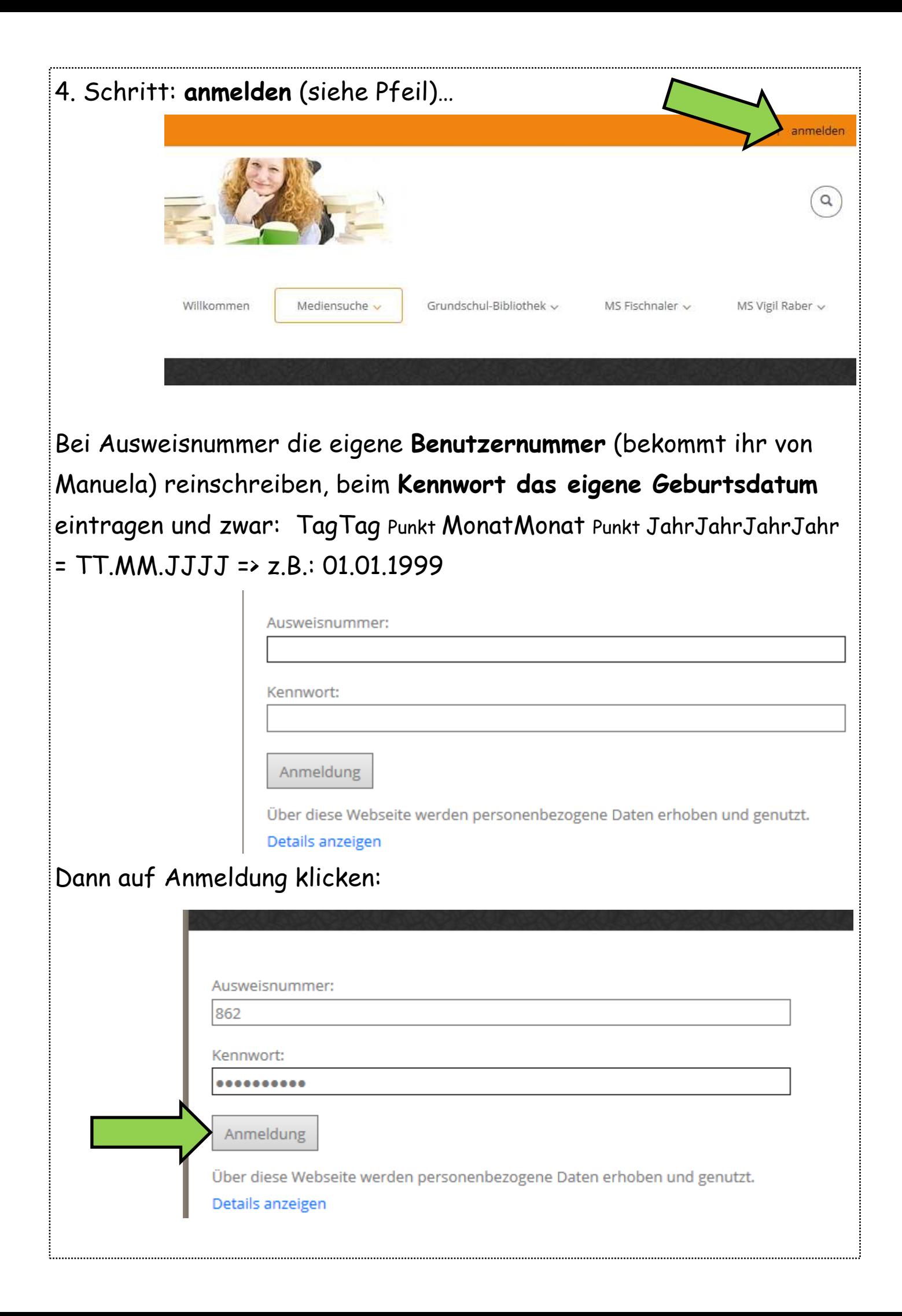

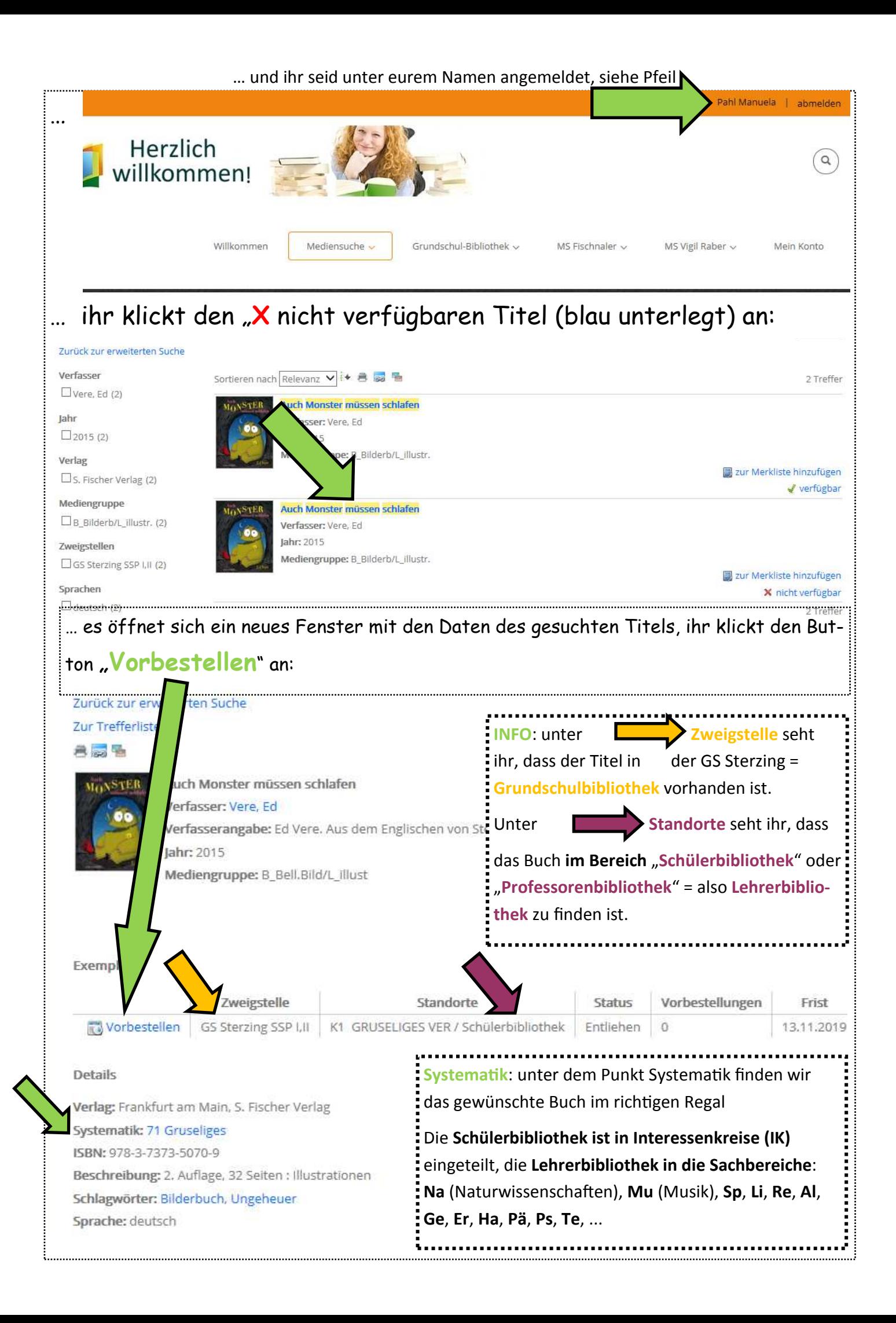

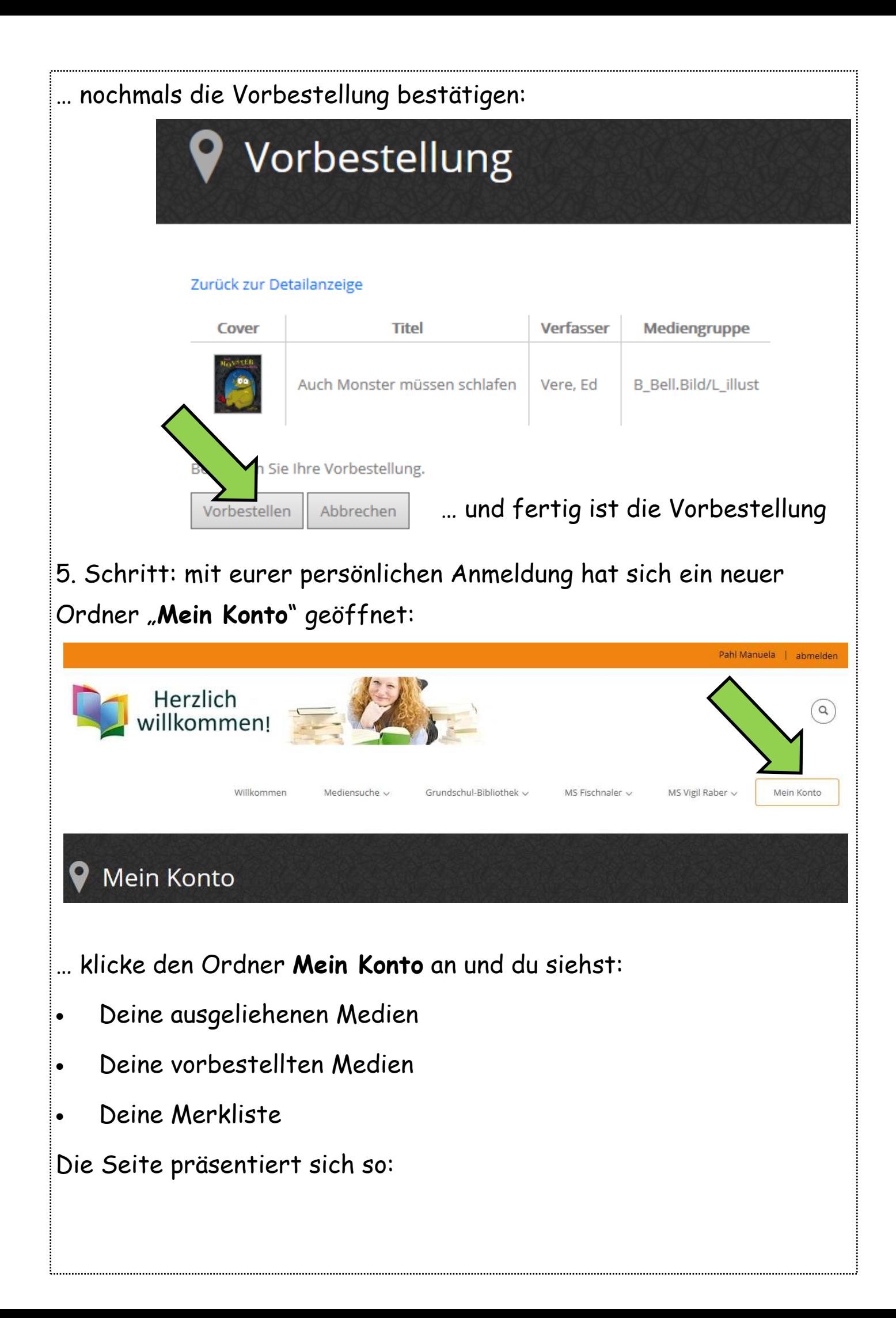

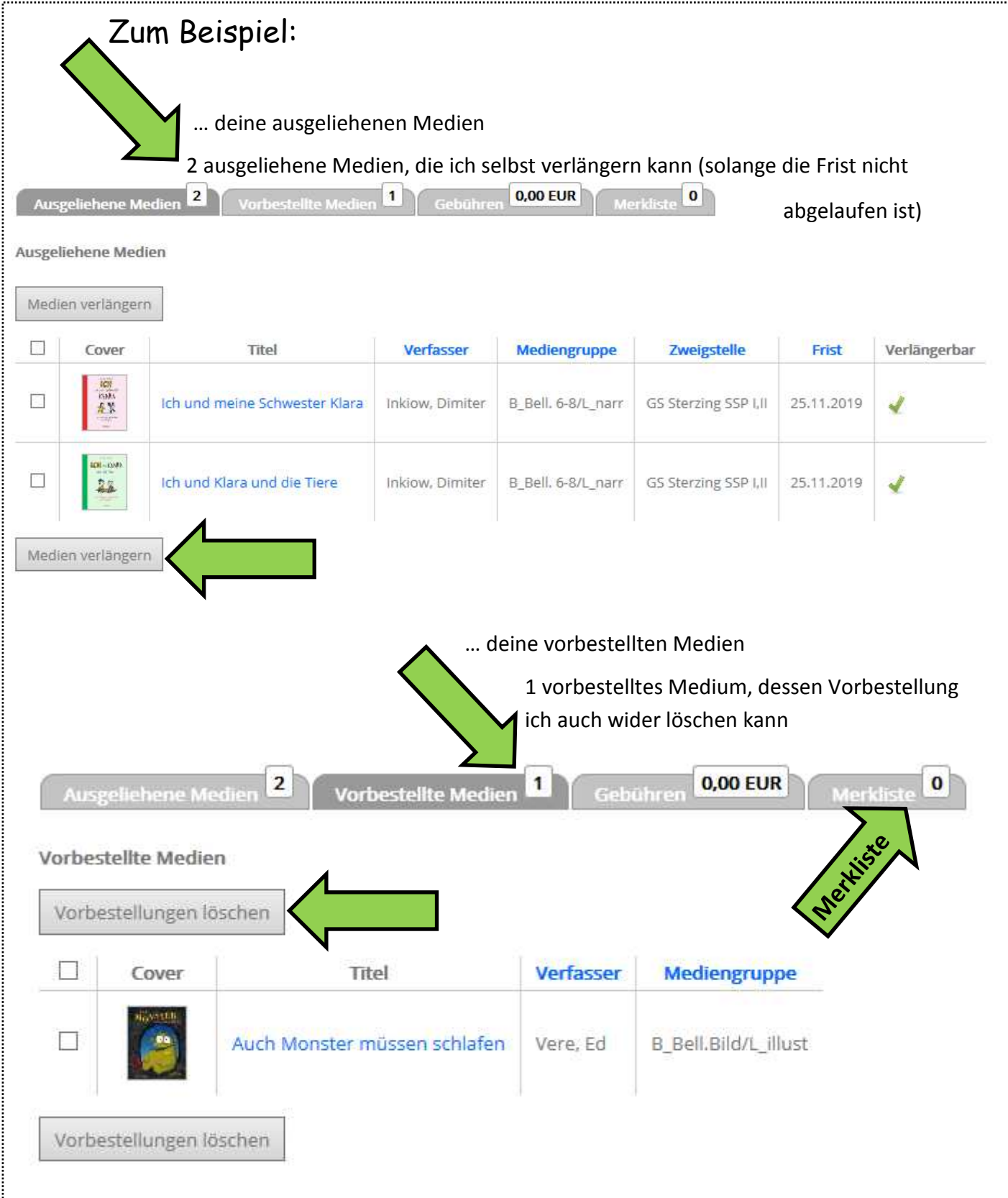

**Bereitgestellte Medien** 

… und es gibt die **Merkliste** als letzten Ordner, in dem du Medien, also Bücher, CDs, Zeitschriften usw., für deine persönlichen Bedürfnisse zusammengesucht hast um sie beim nächsten Bibliotheksbesuch auszuleihen.

Sollte die Bibliothekarin auf Fortbildung sein, können sich die Lehrpersonen den **Schlüssel für die Lehrerbibliothek im Sekretariat** der Grundschule Rampold holen, natürlich im Rahmen der Öffnungszeiten des Sekretariats. In den Regalen im Foyer der Grundschule Rampold sucht bzw. findet bitte eure gewünschten Medien, sperrt dann wieder die geöffneten Türen, und leiht eure Medien im Sekretariat mit einem Formular aus; dort gebt auch wieder den Schlüssel zurück.

So sieht das Formular aus:

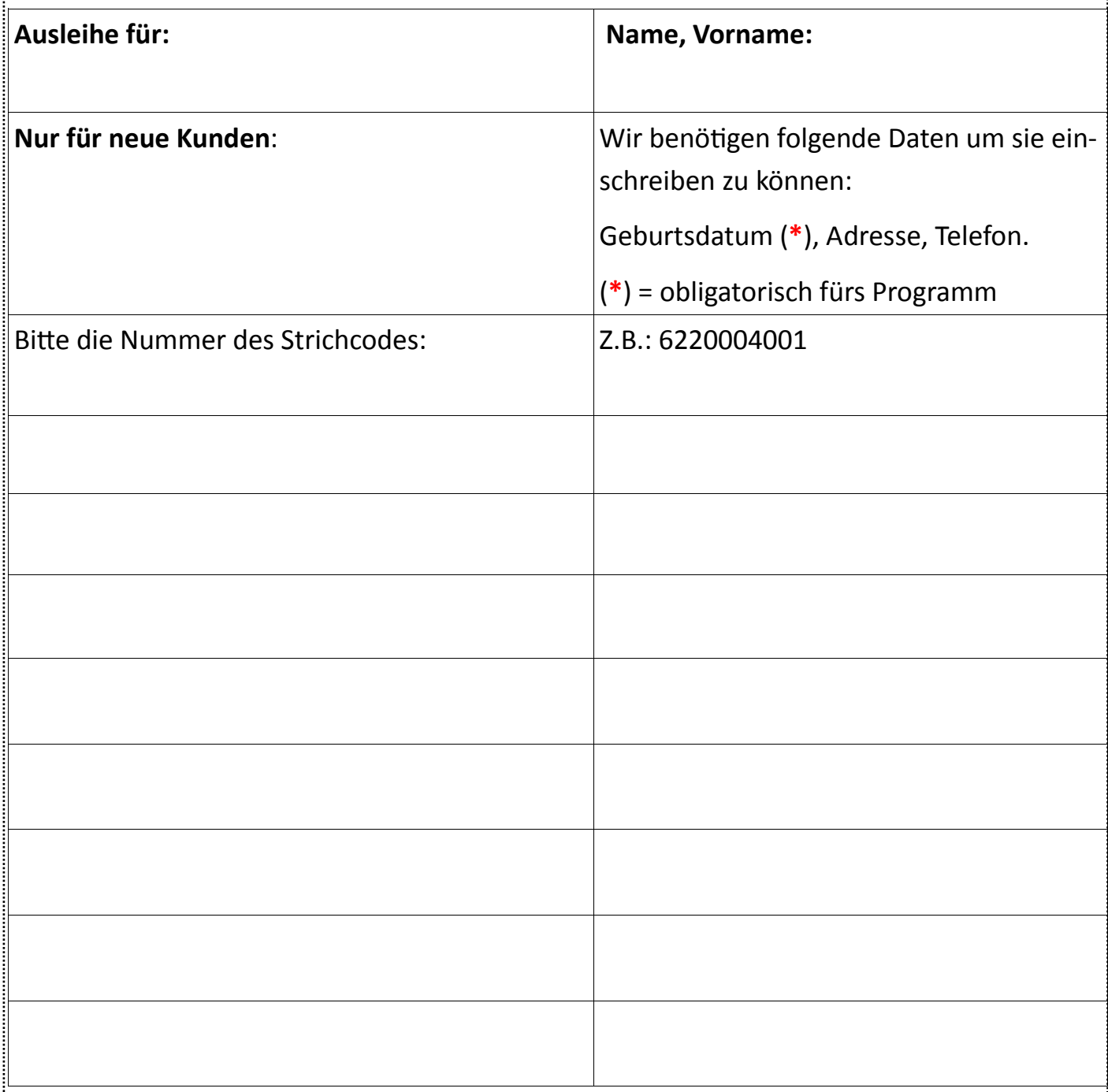